# **音声案内の音量を調整する**

ルート案内や各音声案内などの案内音量を調整することができます。

メニュー ➡ 設定 ➡ 案内音量 をタッチする。 **1**

:ルート案内の音量設定画面が表示されます。

− / + / 消音 をタッチして、音量を調整する。 **2**

:調整時に"この音量でご案内します。"と音声が鳴ります。 ※お買い上げ時の音量は、左から4目盛目に設定されて います。

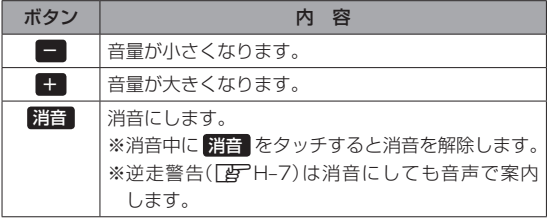

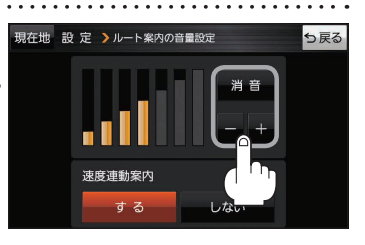

# **速度連動案内の設定をする**

走行による雑音で音声案内が聞き取りにくくなる場合があります。速度連動案内の設定により約80 km/h 以上の速度になると、設定値から1目盛分大きな音量で音声案内を出すことができます。

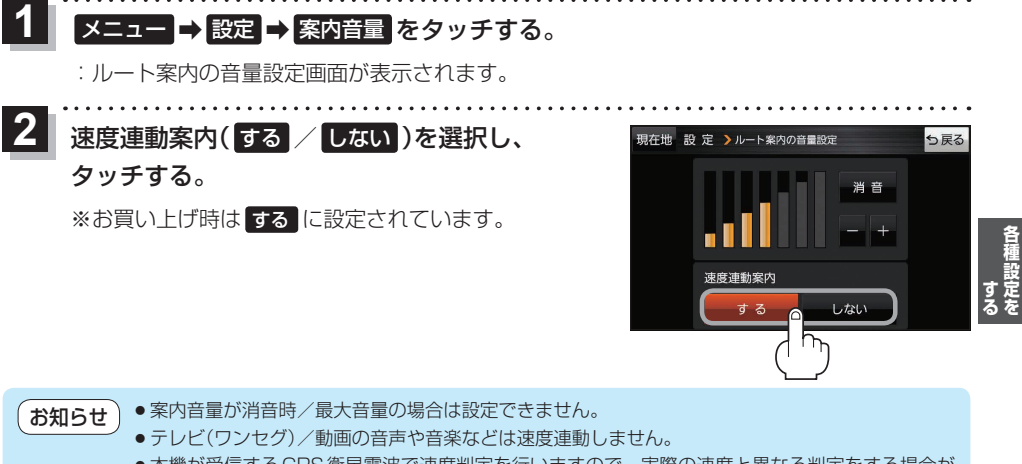

●本機が受信するGPS衛星電波で速度判定を行いますので、実際の速度と異なる判定をする場合が あります。また、GPS未受信時など状態によっては速度連動しない場合があります。

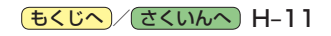

# **地図の表示をカスタマイズする**

### 地図の表示に関する設定を行うことができます。

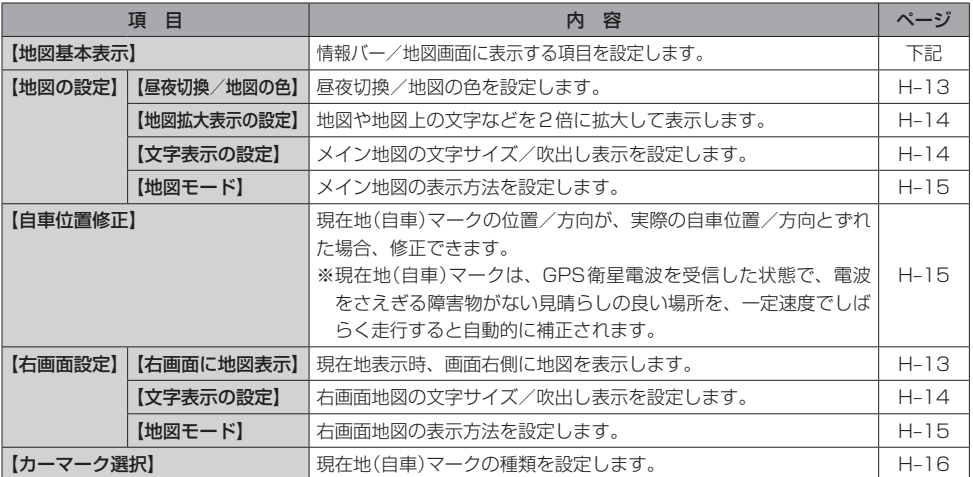

## **地図基本表示の設定をする**

メニュー ➡ 設定 ➡ 地図カスタマイズ ➡ 地図基本表示 をタッチする。 **1**

:地図基本表示画面が表示されます。

. . . . . . . . . . . . . . . . . . 表示させたい項目をタッチし、(4)をつける。 **2** 地図基本表示画面

※(4)を消すには、(4)のついている項目をタッチします。 ※道路名に(4)をつけると、現在地(自車)マークが道路 上にあるときのみ、道路名が情報バーに表示されます。 道路名の(4)を消す、または現在地(自車)マークが道路 以外にあるときは、周辺の住所が情報バーに表示され ます。

※お買い上げ時は道路名/登録地点/ランドマーク/ 家形/冠水注意ポイントに設定されています。

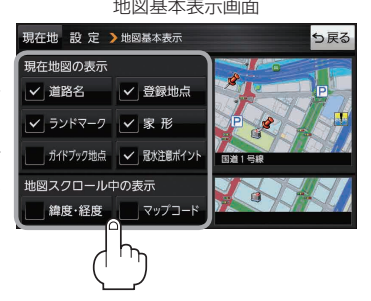

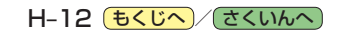

**昼夜切換/地図の色を設定する**

#### ● メニュー → 設定 → 地図カスタマイズ → 地図の設定 → 昼夜切換/地図の色 を **1**

## タッチする。

:地図の設定画面が表示されます。

**2**

昼夜切換と地図の色を選択し、タッチする。

:選択した項目によって、地図の色が変わります。

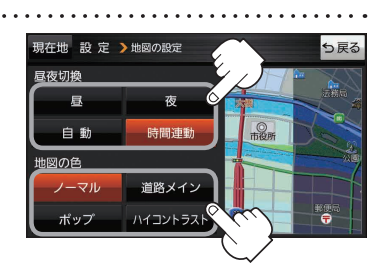

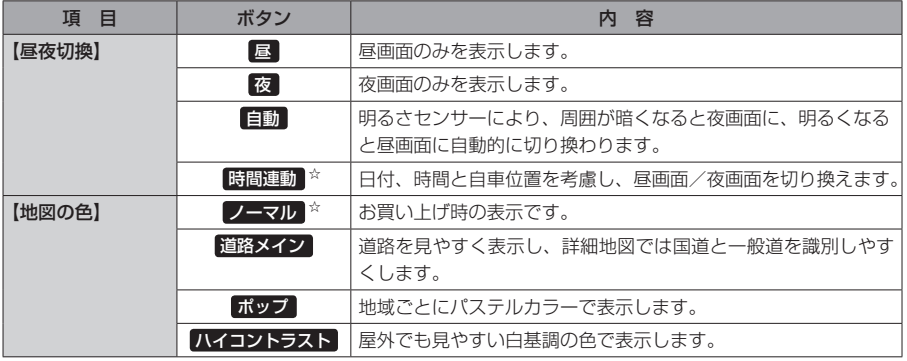

☆はお買い上げ時の設定です。

**右画面に地図を表示する**

■メニュー → 設定 → 地図カスタマイズ → 右画面設定 → 右画面に地図表示 を タッチする。 :右画面の設定画面が表示されます。 **1**

右地図の表示( する / しない )を選択し、 タッチする。 **2**

※ メニュー → 右画面 → 地図 をタッチして、右画面に 地図を表示することもできます。 LBFB-14 ※お買い上げ時は しない に設定されています。

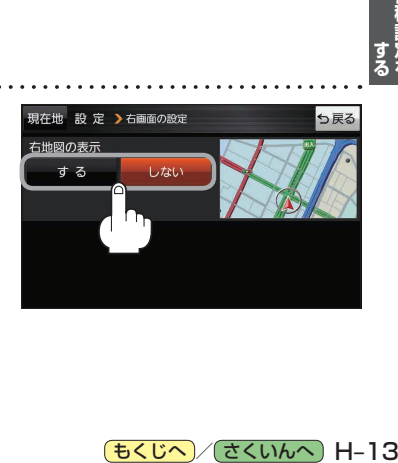

(もくじへ) でくいんへ) H-13

**地図拡大表示の設定をする**

### ■メニュー ■ 設定 ■ 地図カスタマイズ ■ 地図の設定 ■ 地図拡大表示の設定 を **1**

## タッチする。

:地図拡大表示の設定画面が表示されます。

**│地図の拡大表示( する / しない )を選択し、** タッチする。 :地図の表示が変わります。 **2**

> ※立体アイコンなど特定のマークは拡大されません。 ※お買い上げ時は しない に設定されています。

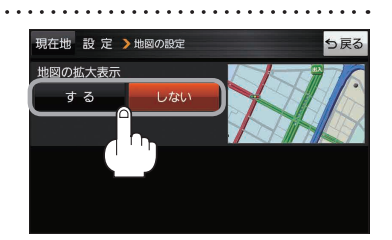

# **文字表示の設定をする**

**1 メニュー → 設定 → 地図カスタマイズ → 地図の設定 または 右画面設定 →** 文字表示の設定 をタッチする。 :名称の文字サイズ/吹出しの表示設定画面が表示されます。 **2** 名称の文字サイズ(小 / 中 / 大 / 特大)と 現在地 設定 >地図の設定 も戻る 名称の文字サイズ 吹出しの表示(する / しない)をタッチする。  $\sqrt{N}$ :選択した項目によって、地図の表示が変わります。 特大 大 ※お買い上げ時は名称の文字サイズ 中 吹出しの表示 吹出しの表示 する に設定されています。  $\overline{U}$ する

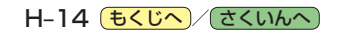

**地図モードの設定をする**

### ■メニュー → 設定 → 地図カスタマイズ → 地図の設定 または 右画面設定 → **1**

## 地図モード をタッチする。

:地図モード/3D地図視角調整画面が表示されます。

**2** 変更したい項目をタッチする。

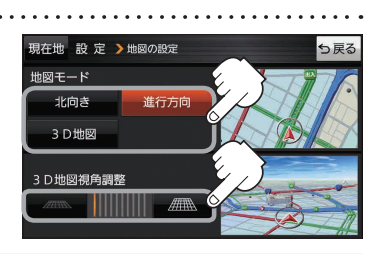

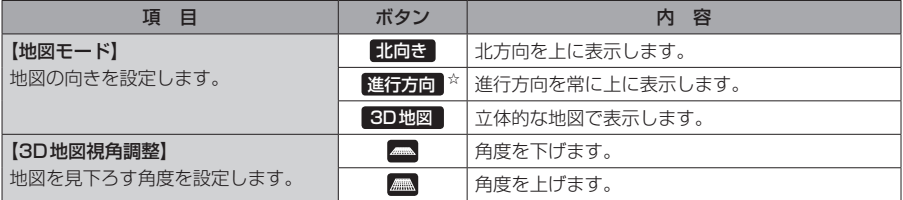

☆はお買い上げ時の設定です。

# **現在地(自車)マークの位置を修正する**

メニュー ➡ 設定 ➡ 地図カスタマイズ ➡ 自車位置修正 をタッチする。 **1**

:現在地の位置修正画面が表示されます。

**2** 画面をタッチして、現在地(自車)マークを 現在地の位置を修正しま 現在世 表示させたい場所にカーソル(---)を合わせ、 **2** -1 セット をタッチする。 マルエツフ カーソル(--) :方向修正画面になります。 **車亩04吨7 升** H–15 **各種設定をする** 沙頭 ※地図のスクロール方法は、「AFB-8をご覧ください。 2 <sup>-2</sup> 3 矢印((//))をタッチして、 用在出 う戻る  $7 - 79$ 現在地(自車)マークの方向を修正し、 進行方向 セット をタッチする。  $\rightarrow$ :メッセージが表示され、現在地の地図画面に戻ります。  $3 - 2$ 

● 現在地(自車)マークの位置/方向を修正するときは "北方向を上"の地図になります。 ● GPS衛星電波を受信すると、受信した位置を表示します。 お知らせ

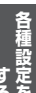

(もくじへ)/さくいんへ) H-15

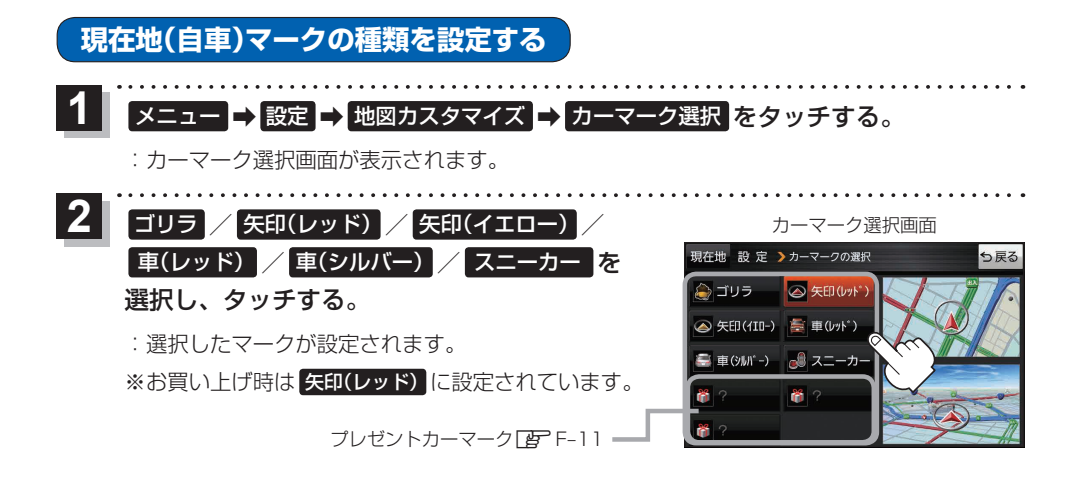

# **地図ボタン表示の設定をする**

地図に表示されるボタンを設定することができます。

メニュー ➡ 設定 ➡ 地図ボタン表示 をタッチする。 **1**

:地図ボタン表示画面が表示されます。

メイン地図 / 右地図 を選択し、タッチする。 **2**

:設定できる項目が表示されます。

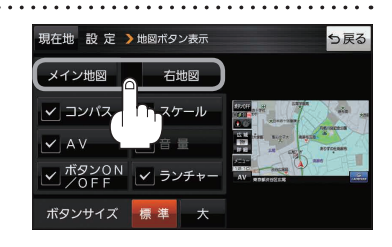

**3** | 表示させたいボタンをタッチし、(✔)をつける。 ※(√)を消すには、(√)のついている項目をタッチします。 ※ ランチャー 選択時は 音量 を設定することができません。 ■ランチャー を解除すると、 音量 に(ノ)がつきます。 ※ 音量 は、AV同時動作中のみ表示されます。 ※お買い上げ時はメイン地図(コンパス/スケール/AV /ボタンON/OFF/ランチャー)、右地図(コンパス/ スケール)、ボタンサイズ 標準 に設定されています。

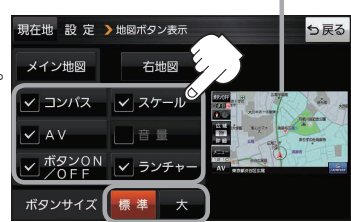

設定内容が確認できます。

ボタンの大きさを変更することができます。 標準 ··· お買い上げ時の大きさです。 大 …… コンパスボタン、 広域 / 詳細)、 ランチャーボタン、AV音量バーを 大きくします。

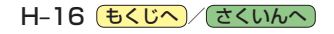

# **ランチャーボタンの編集をする**

よく使う機能を登録すると、地図画面の LAUNCHER で簡単に呼び出すことができます。 ※ランチャーボタンは最大4つまで登録できます。4つ登録した状態で再度編集する場合は、任意の (4)を消してから編集を行ってください。

#### → 設定 → ランチャー編集 をタッチする。 **1**

:ランチャー編集画面が表示されます。

**2**

表示させたい機能をタッチし、(4)をつける。 ※(√)を消すには、(√)のついている項目をタッチします。 ※ランチャーボタンは表示されている項目の順番で設定 されます。並び順を変更することはできません。 ※お買い上げ時は案内音量/家形/地点登録に設定され ています。

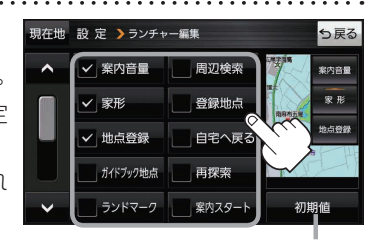

利期値 → はい をタッチすると お買い上げ時の設定に戻ります。

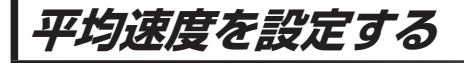

目的地の到着予想時刻などを計算するための平均速度を設定することができます。

メニュー ➡ 設定 ➡ 次へ ➡ 到着予想 をタッチする。 **1**

:平均速度設定画面が表示されます。

"平均速度を自動で設定"の 自動 または 各道路\*の■/+ をタッチし、 平均速度を設定する。(5 km/h単位) \*印…各道路の平均速度を設定するには 自動 OFFに 設定してください。 ※走行は実際の法定速度に従って走行してください。 ※お買い上げ時は 自動 ONに設定されています。 **2**

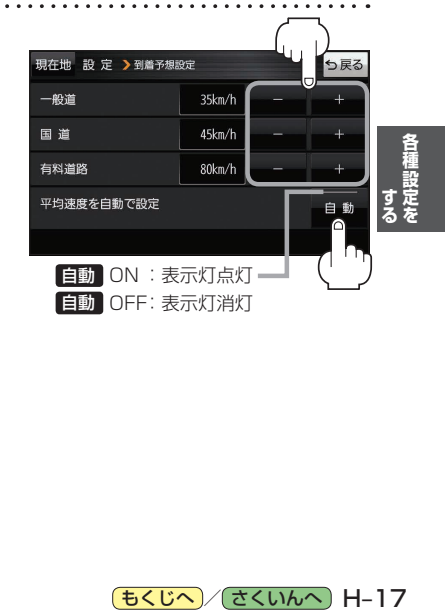

[もくじへ] (さくいんへ) H-17

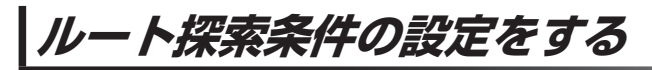

ルートを探索する条件を変更することができます。 . . . . . . . . . . .

メニュー ➡ 設定 ➡ 次へ ➡ 探索条件 をタッチする。 **1**

distribution distribution

:ルート探索条件画面が表示されます。 

**2** 探索条件を選び、タッチする。

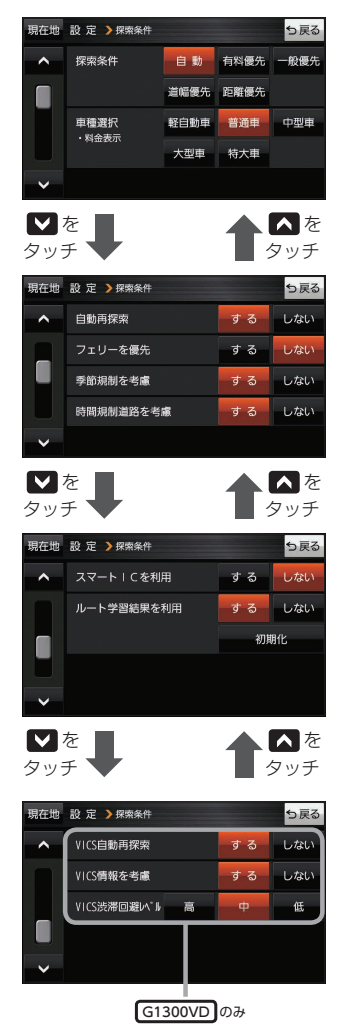

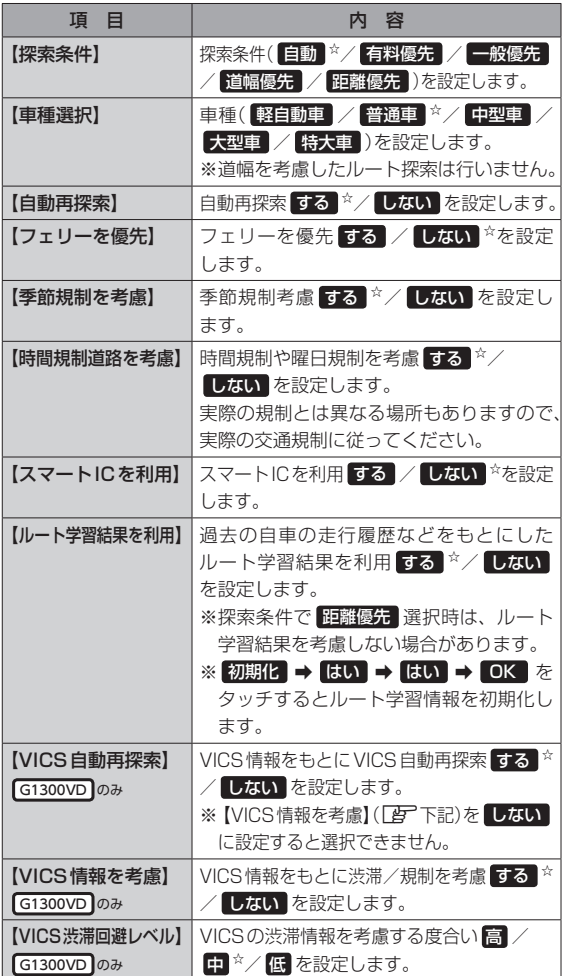

dia a dia a dia

☆はお買い上げ時の設定です。

※ルート探索条件で設定した条件通り探索しない場合もあります。

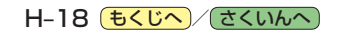

お 願 い 】ルート学習初期化中は他の操作をしないでください。故障の原因となります。

#### 車種選択について お知らせ

- ●車種を設定すると、高速道路、有料道路の料金計算などに利用されます。 ※大型車・特大車などに設定しても、道幅を考慮したルート探索は行いません。
- 表示される金額は、現金支払いの場合の料金となります。
- ●表示される金額は割引などにより実際に請求される金額と異なる場合があります。 ※料金表示は目安としてお使いください。また、ETC割引には対応していません。
- 一部の有料道路には対応していません。
- ●料金表示は、探索されたルート上の料金所へのIN、OUTの情報から計算されます。 ※表示される金額は、計算可能な有料道路分の料金となります。
- ●高速道路、有料道路上で手動によるルート探索を行った場合、"○○IC"を目的地に設定した場合は、 料金が表示されない場合があります。
- ●ルート探索(手動・自動)を再度行わない限り、料金は最初に計算された表示のままです。
- ●新規開通道路を含んだ高速道路、料金非対応路線を通るルートの場合、料金は計算対象外となります。

#### 時間規制道路を考慮について

- 例)図の斜線部分が朝7時から朝8時まで時間規制があ る場合、規制を考慮したルート探索をします。 ※ルート探索した時間が朝6時のときは、迂回しない
	- ルート探索をしますが、運転中に朝7時を過ぎると、 自動的に再探索され迂回するルートに変わります。 ※細街路の時間規制は考慮されない場合があります。

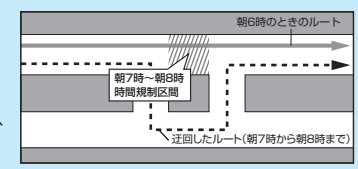

### スマートICについて

- ●スマートICとは、高速道路の本線やSA・PAから乗り降りができるように設置されたETC搭載車 両専用のインターチェンジ(IC)のことです。
- ETC車載器を搭載していない車両は通行できません。
- 通行可能車両、通行可能時間などが制限されている場合がありますので、ご利用の際はご注意ください。

#### ルート学習結果について

ルート案内中に探索したルートを外れて他のルートを 何度か走行した場合、そのルートを学習します。

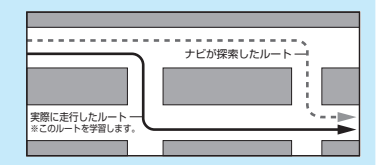

## VICS自動再探索(スイテルート案内)/VICS情報を考慮について G1300VD のみ

- ●VICS自動再探索は、VICSの渋滞/規制情報を受信 すると、渋滞/規制を考慮したルートに変更します。 (DRGS\*) VICS情報を考慮は、VICSの渋滞/規制情報をもとに、 渋滞/規制を避けたルートを探索します。 ※VICS情報については「AP G-3をご覧ください。
- ●実際の道路状況によっては、早く着くとは限りません。
- ¡VICS 情報を受信していない場合、VICS自動再探索 やVICS情報を考慮したルート探索は行いません。
- \*印…DRGS:ダイナミックルートガイダンスシステム

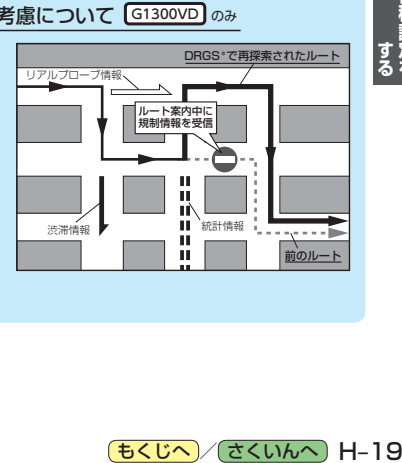